## **CTS Coordinator: Split Ticket**

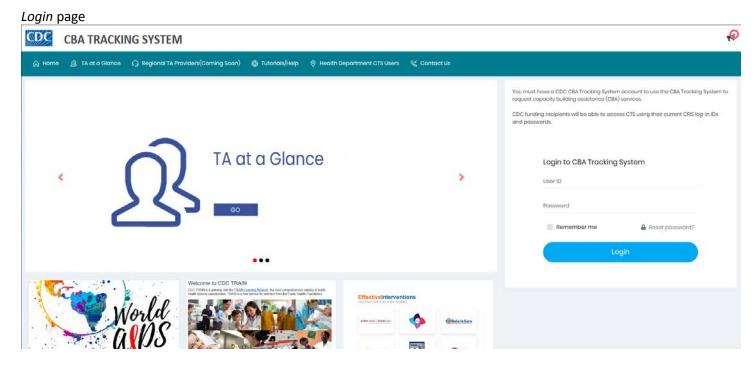

- 1. Enter the Coordinator User ID and Password and click the Login button.
  - a. Click the Accept Terms & Conditions button.

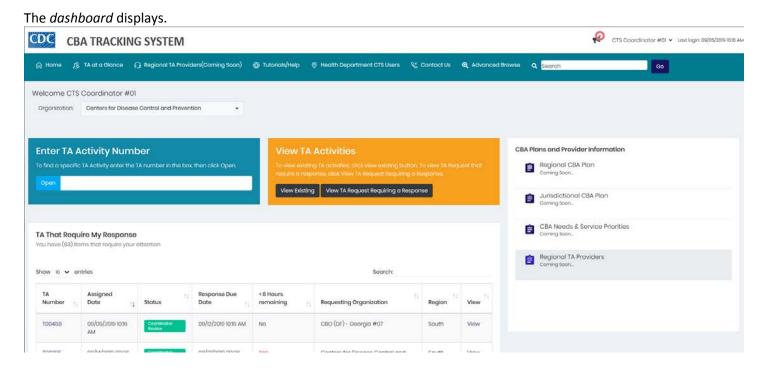

2. In the *TA That Require My Response* section, locate the *TA number* and click the *TA number*, or the **View** link. *Note:* The status is *Coordinator Review*.

The Coordinator Review page displays. The status in the status bar is Creating Request (Coordinator Review).

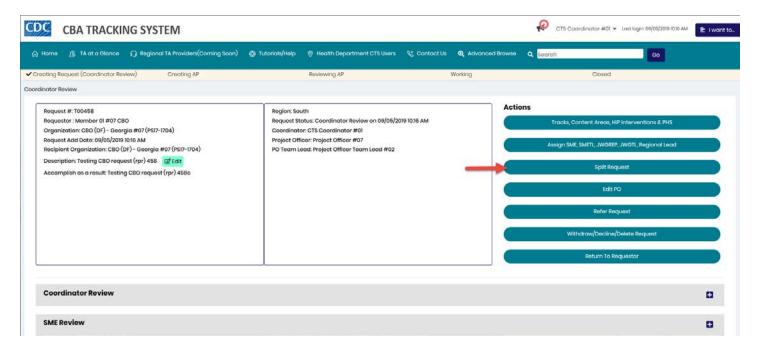

3. Under the Actions header, click the Split Request button.

The Confirm dialog box displays.

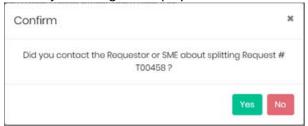

If the answer is Yes, the Split Request dialog box displays.

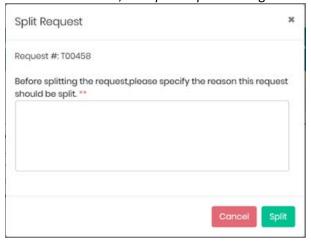

- 4. Enter a comment in the textbox provided.
- 5. Click the **Split** button.

The Split Request message displays. Note: Make note of the new request number.

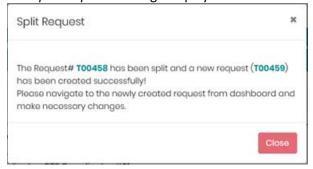

6. Click the Close button.

Information about the split request, including the new request number, displays in the request details header and in the *Coordinator Review* section.

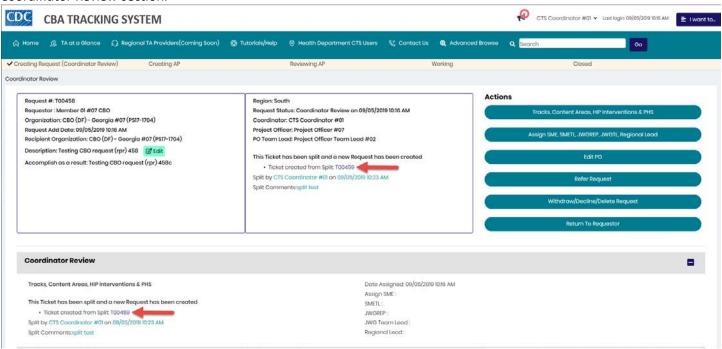

7. Click the new number created from the split.

The *Coordinator Review* page displays for the new split request.

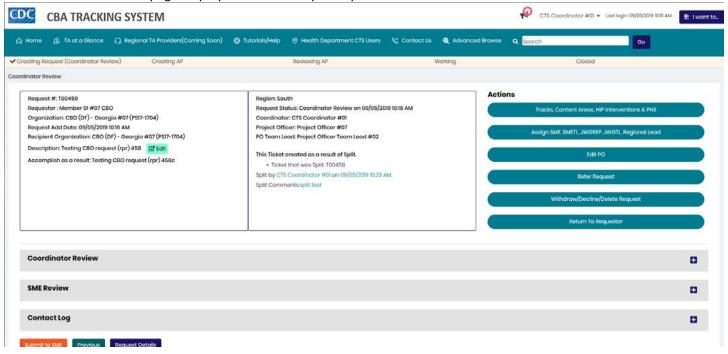

8. Under the Actions header, click the Tracks, Content Areas, HIP Interventions & PHS button.

The Tracks, Content Areas and HIP Interventions & PHS dialog box displays.

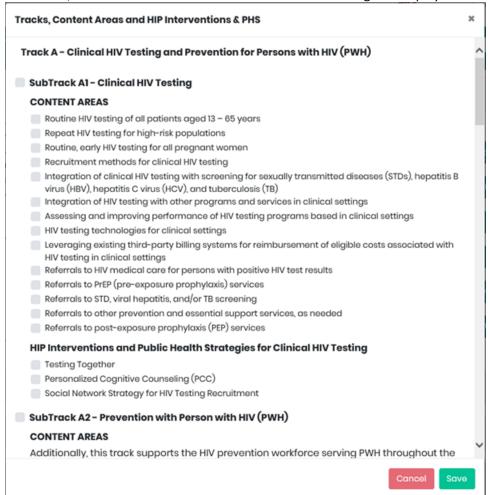

- 9. Select a *Track*. Within each *Track* there are two options:
  - a. Select one or two sub-tracks (Content Areas), or
  - b. Select one Intervention
- 10. Click the **Save** button. The dialog box closes.

Scroll down the page. The *Coordinator Review* section expands displaying the *Tracks, Content Areas, HIP Interventions & PHS* selected.

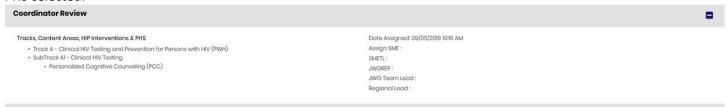

11. Under the Actions header, click the Assign SME, SMETL, JWGREP, JWGTL, Regional Lead button.

The Assign CTS Users dialog box displays.

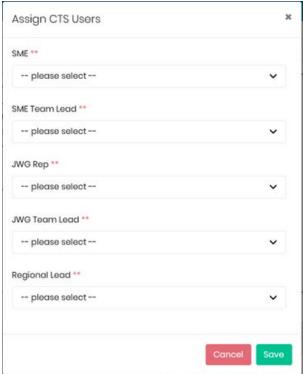

12. Select one name from each drop-down list and click the Save button. The dialog box closes.

The names selected in the dialog box display in the *Coordinator Review* section. The name of the *SME* also displays in the details box.

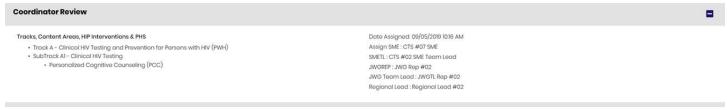

13. To change the *Project Officer* assigned, click the **Edit PO** button under the *Actions* header.

The Edit PO dialog box displays.

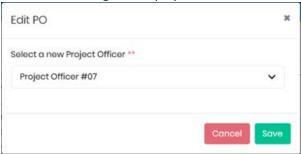

14. Select a *Project Officer* from the drop-down list and click the **Save** button.

The name of the new *Project Officer* displays in the Request details box.

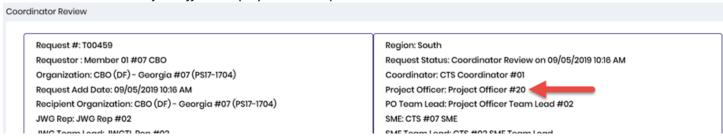

15. Scroll to the bottom of the page to access the **Submit to SME** button.

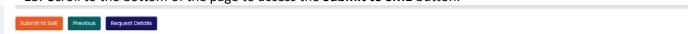

- a. To return to the dashboard without submitting the request to the *SME*, click the **Previous** button. The information entered will be retained.
- b. To view details of the request, click the **Request Details** button.
- 16. Click the **Submit to SME** button.

The Confirm dialog box displays.

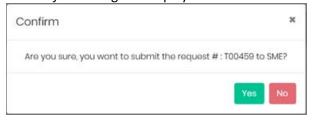

17. Click the Yes button.

The Success message displays.

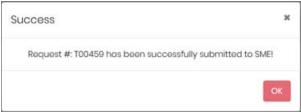

18. Click the **OK** button. The request page closes and the dashboard displays.

The original request displays in the TA That Require My Response section.

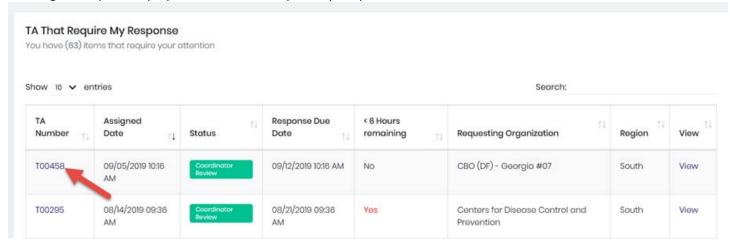

19. Open the original request and complete steps 8-18.

The split request status is SME Review. To view that request, click the View Existing button in the View TA Activities box.